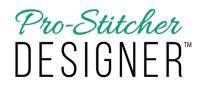

Create and Save a Design with Draw Tools

1. Open Pro-Stitcher Designer software by double clicking on the Pro-Stitcher Designer Icon on your desktop.

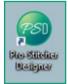

- Designer will open and automatically load the Home Page.
- Select Create a New Design.

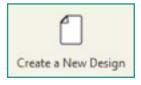

- This will load a design page in Pro-Stitcher Designer.
- 2. Create your artwork by using a drawing tool from the Draw buttons.
  - Select the Tools tab.

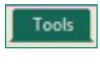

• In the Draw button, choose from 5 different tools.

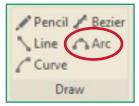

• Select the Arc tool.

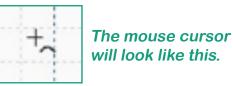

- We will create a simple serpentine line.
  - Using the mouse, click on the grid where you want to place your first design point.
    - 2. Following the picture below, click where each point is to create a design point.
    - 3. When you have created the 5 design points, right click to finish your design.

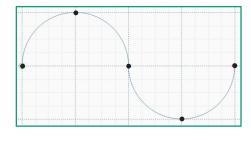

Π

 Change your design from Artwork to Stitches by going to the Preview tab.

Preview

• Click the Stitches button on the Ribbon to assign stitches.

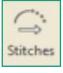

- Preview how your design will look when it stitches out.
- Select the Preview tab.

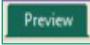

• Click on the Stitchout button.

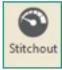

- Using the controls on the Stitchout bar, simulate sewing.
- Click on the arrow keys to move forward or back in the design.

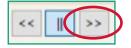

• Slide the needle left or right to speed up or slow down the simulation.

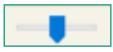

• Save your design.

• Select the Home tab.

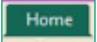

• Click on Save.

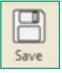

- A window will open.
- Choose what folder you want to save in.
- Choose what File name to assign your design.
- The "Save As" type is default set to Inspiration Series (C2S). This is the artwork format.

Note: It is always a good idea to save in this file type first.

 Save again by clicking on the file tab, using the appropriate file type for your quilting system.